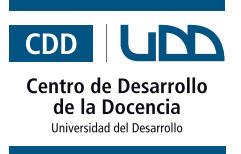

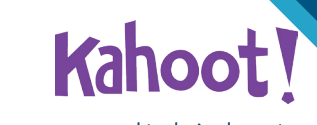

## **¿Qué es?**

Es una plataforma que sirve para reforzar contenidos a través de entretenidas evaluaciones. Dicho de otra forma, es un juego de preguntas y respuestas en donde los/las estudiantes pueden participar en concursos o competir en grupos. Si bien la forma más usual es un test, también es posible generar debates.

Kahoot! tiene dos páginas: la primera está creada para el acceso de los profesores/ as, **Kahoot.com**, y la segunda, **Kahoot.it**, será el sitio desde donde podrán acceder los/las estudiantes.

## **Beneficios**

- Incrementa la motivación. ä
- Permite conocer la retención de los contenidos en tiempo real.
- Mejora la atención.  $\bullet$
- Integra el juego a la sala de clases.
- Se puede adaptar a cualquier contenido.
- Su uso es sencillo.

#### **¿Cómo empezar?**

Para utilizar Kahoot debemos aprender a realizar 4 tareas principales: crear una cuenta, buscar un kahoot existente, crear un Kahoot e implementar la actividad.

#### **I. Crear una cuenta**

Primero, debes crear una cuenta en Kahoot.com. Para esto sigue los pasos que te presentaremos a continuación:

**1.** Ingresa a Kahoot.com y presiona el botón "**Sign Up**".

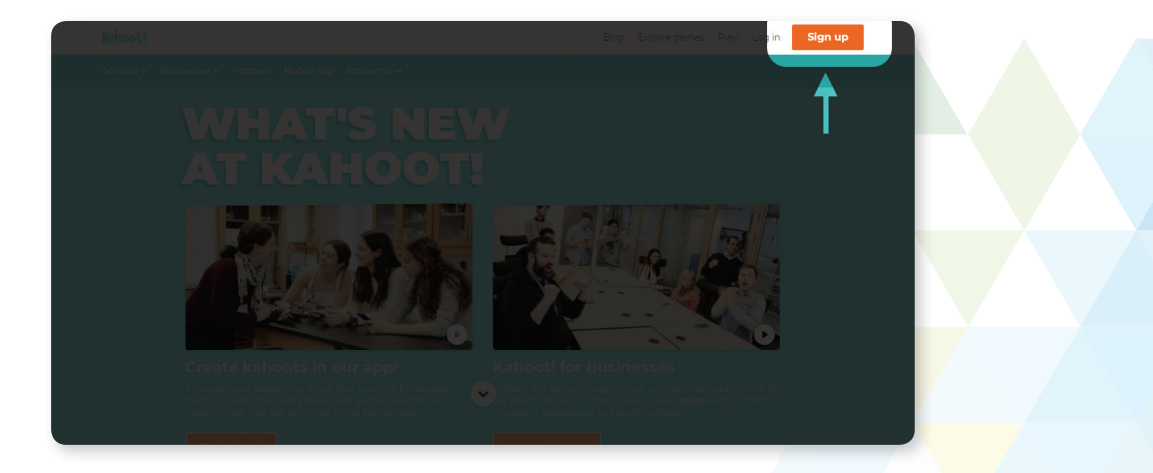

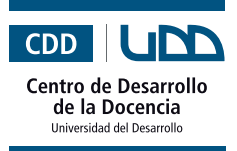

# **Kahoot**

**2.** Selecciona el uso que le darás a tu cuenta en Kahoot!

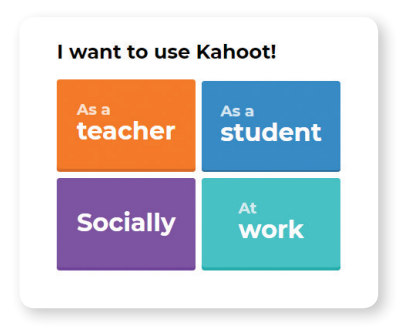

**3.** Luego, selecciona la cuenta con la que te quieres registrar.

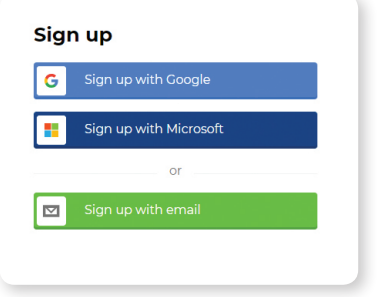

**4.** Ingresa los datos requeridos (en este caso solo será obligatorio crear un nombre de usuario).

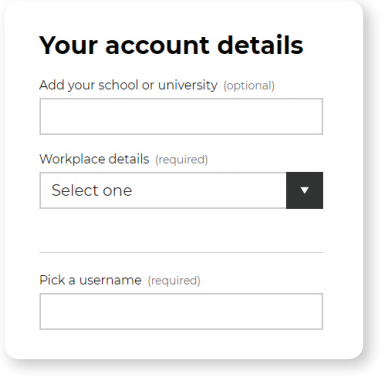

2 Herramientas de apoyo para el trabajo docente

- **5.** Antes de terminar con el registro, lee los términos y condiciones y selecciona tus preferencias, en relación a las ofertas y consejos que desees recibir.
	- I have read and agree with the Kahoot! Terms and Conditions. Kahoot! will collect and process data as described in the Privacy Policy and Children's Privacy Policy. (required)
	- I wish to receive information, offers, recommendations and undates from Kahoot!

**6.** Ingresa los datos requeridos (en este caso solo será obligatorio crear un nombre de usuario).

**Join Kahoot!** 

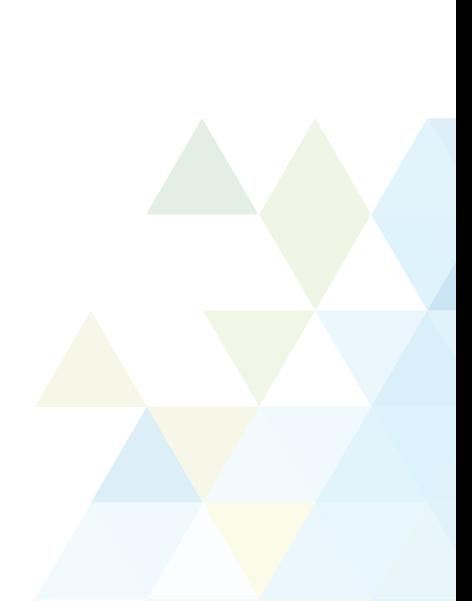

I want Kahoot! to send me information. exclusive invitations and special offers from other companies.

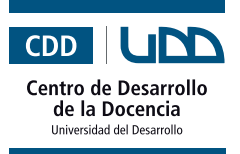

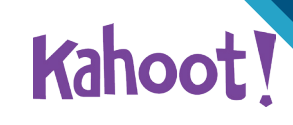

#### **II. ¿Cómo utilizar un Kahoot ya creado?**

**1.** Cuando ingreses a tu cuenta te aparecerán algunos ejemplos de Kahoots que podrás utilizar.

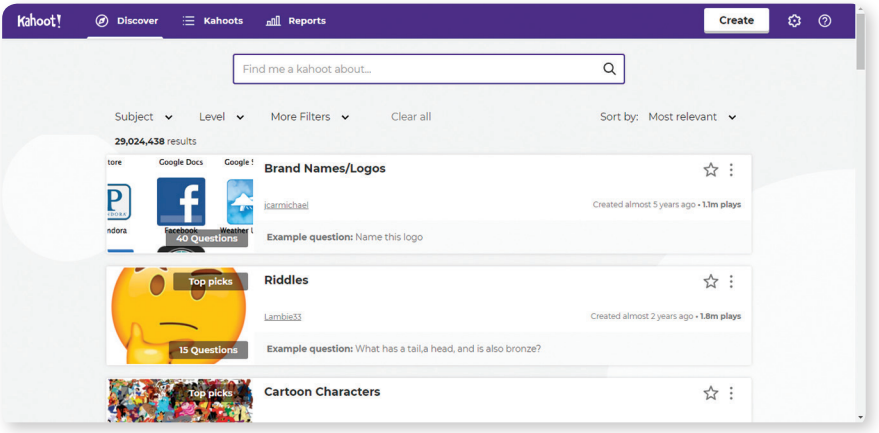

**2.** También podrás buscar algunos según el tema que quieras desarrollar. Por ejemplo: Percepción y aprendizaje. Te aparecerán los Kahoots disponibles.

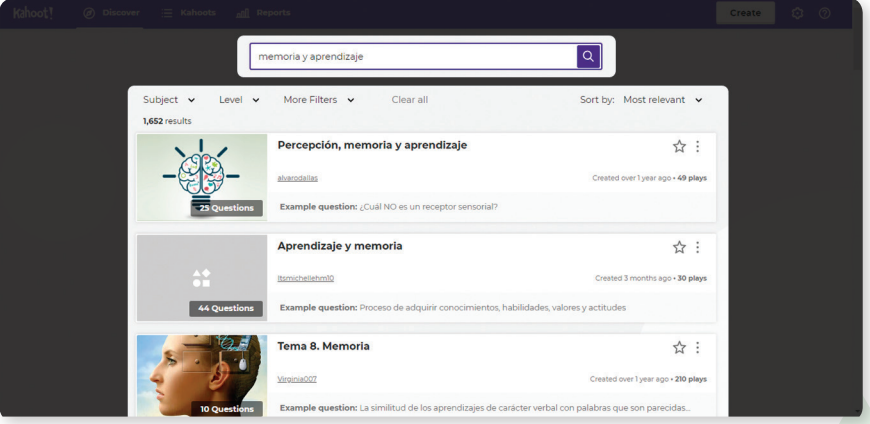

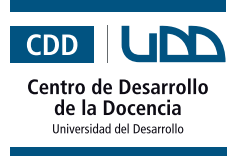

**Kahoot** 

**3.** Si haces clic en la lupa, que se encuentra al lado derecho del buscador, podrás filtrar tus resultados por materia, nivel, tipo (encuesta, debate, cuestionario y jumble) o idioma.

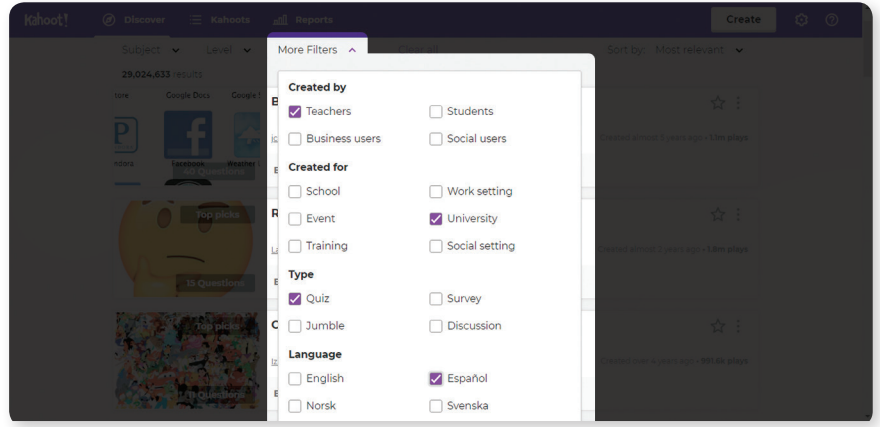

**4.** Si encuentras uno que te interese, puedes hacer clic sobre este y presionar "**Play**" para jugar o "**Challenge**" para que los/las estudiantes realicen esta tarea con un tiempo determinado.

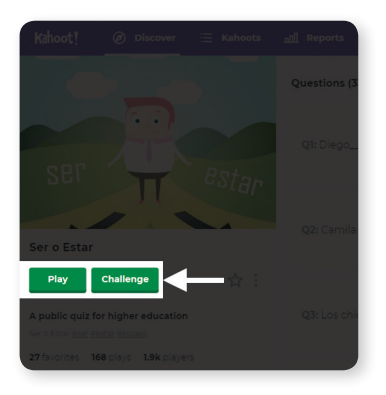

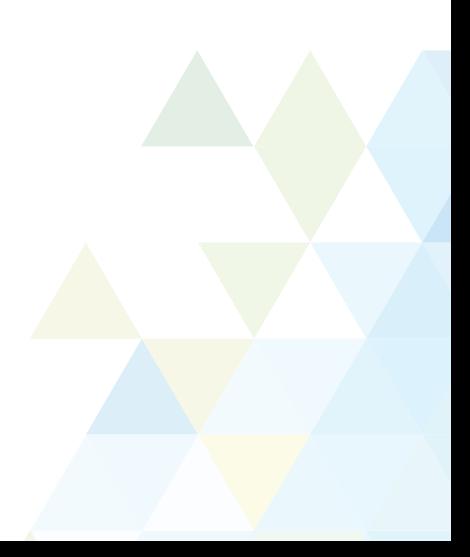

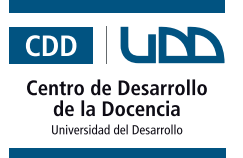

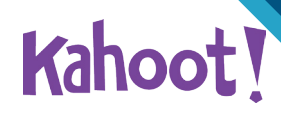

### **III. ¿Cómo crear un Kahoot?**

**1.** Haz clic en "**New K!**"

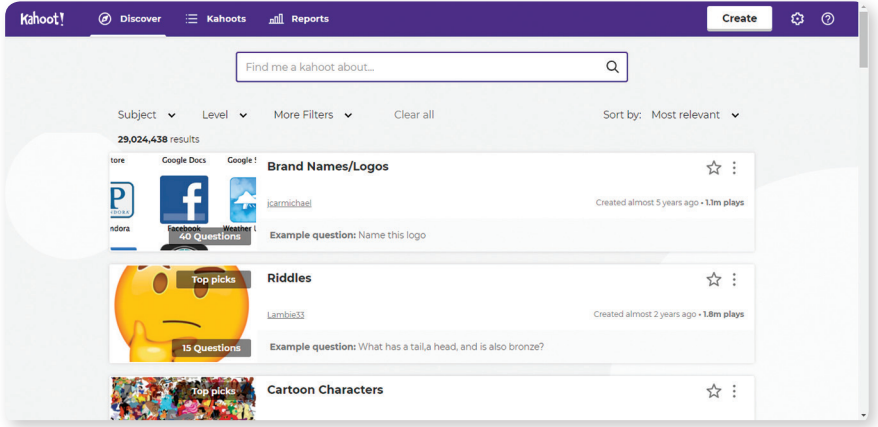

**2.** Luego, deberás seleccionar el tipo de kahoot que deseas crear (cuestionario, encuesta, debate o un puzzle en el que se deberán ordenar las alternativas, sirve para crear frases).

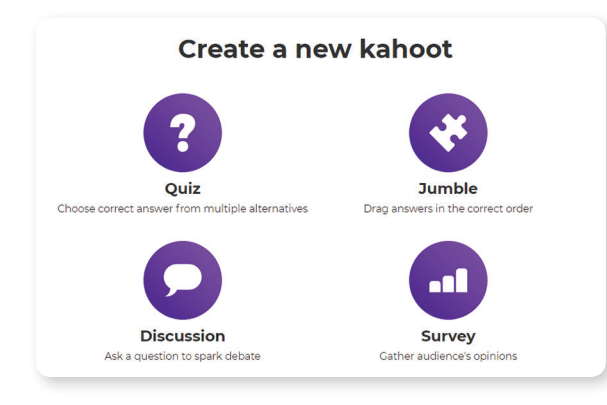

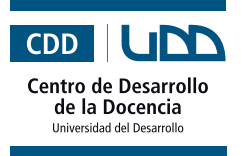

**Kahoot** 

**3.** Una vez que seleccionas el tipo de Kahoot, en este caso un quiz, le debes agregar el título, la descripción (esta debe contener los elementos básicos o etiquetas para que pueda ser encontrada como tema, nivel o materia) y una imagen relacionada. También puedes incluir un video a modo de introducción.

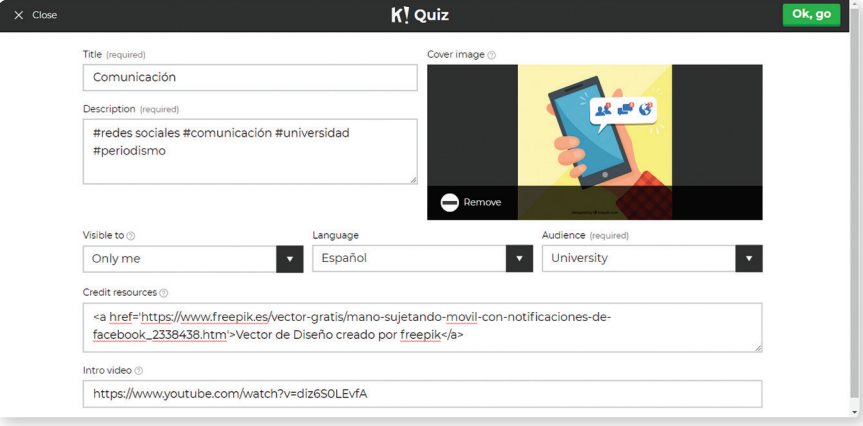

**4.** Una vez que tengas todos los datos ingresados, presiona el botón "**Ok, go**" que se encuentra en el costado superior derecho de tu pantalla.

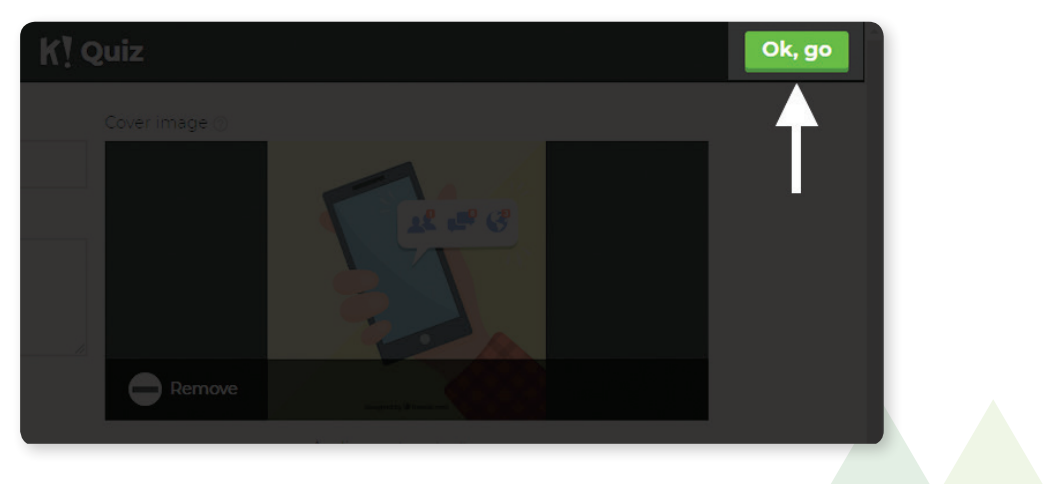

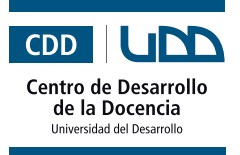

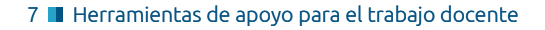

**Kahoot** 

**5.** Ahora debes comenzar a crear las preguntas. Para ello, haz clic en "**Add question**".

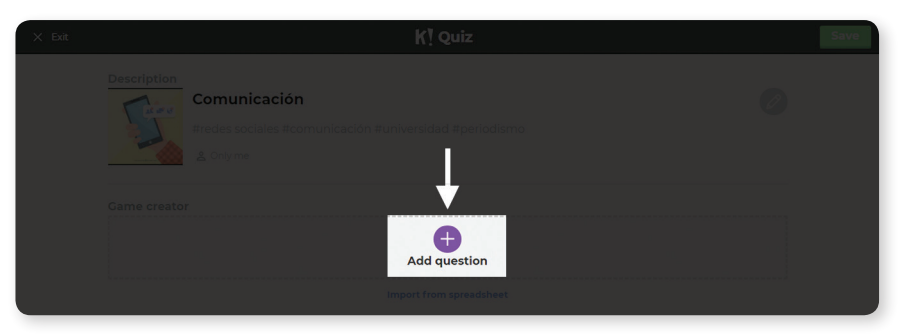

**6.** Enseguida, debes escribir la pregunta, especificar el tiempo límite para responderla e incluir las alternativas, marcando al costado derecho la que es correcta. También puedes incluir una imagen o video.

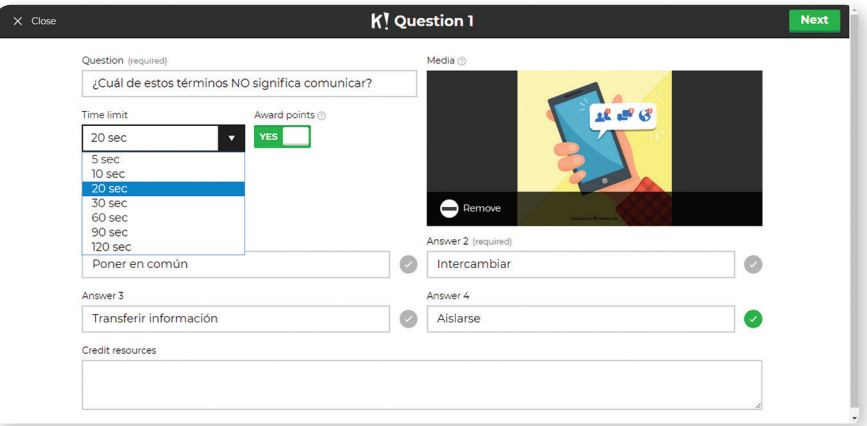

**7.** Cuando tengas lista la pregunta, presiona el botón "**Next**"

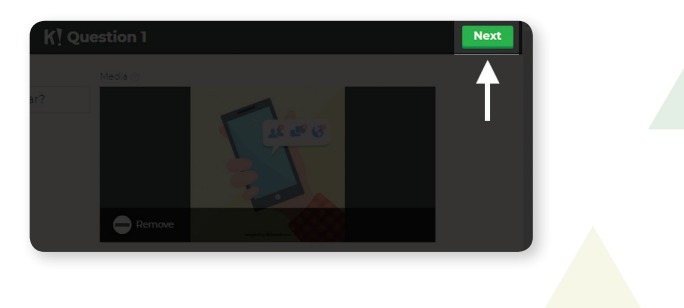

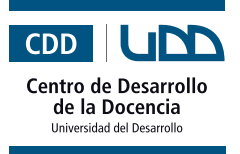

**Kahoot!** 

**8.** Posteriormente, puedes editar la información, añadir otra pregunta o guardar.

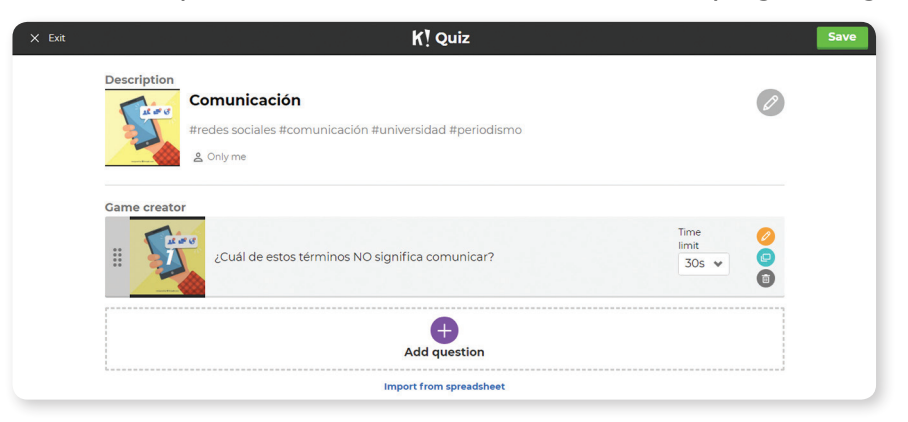

**9.** Ahora puedes previsualizar la pregunta, editarla, jugar o compartir.

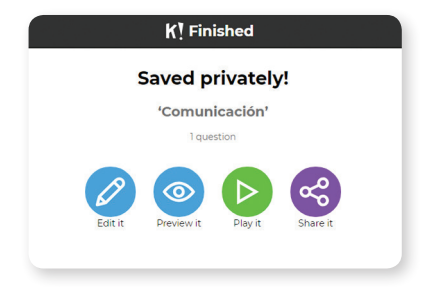

**10.**Cuando terminas podrás visualizar tu Kahoot de este modo. Para acceder nuevamente a él, solo debes ir a "**MY kahoots**" ubicado en el menú superior.

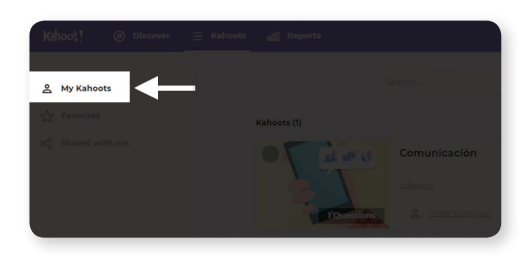

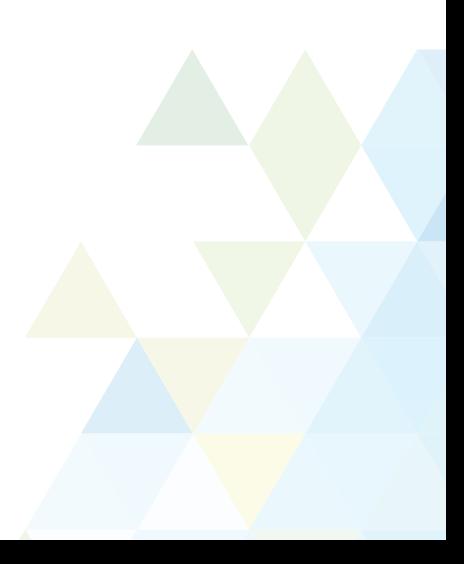

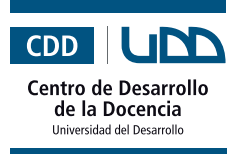

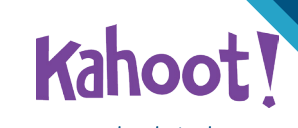

#### **IV. Comenzar la actividad**

- **1.** Ingresa a tu cuenta y haz clic en "**My kahoots**", posteriormente selecciona el kahoot que quieres implementar.
- **2.** Selecciona el modo en el que quieres que los/as estudiantes lo realicen: individualmente o en equipos.

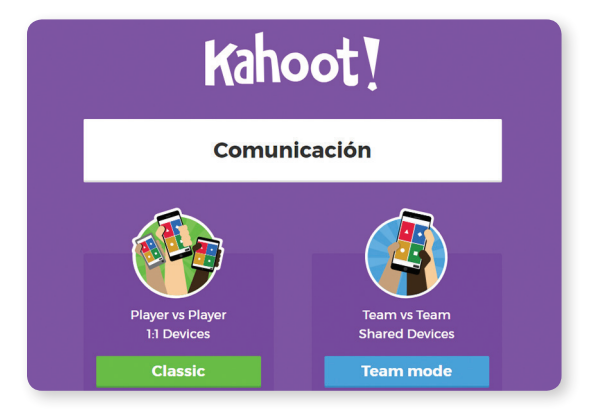

**3.** Espera unos segundos y te aparecerá el PIN de tu Kahoot (este número le será solicitado a las personas que deseen realizar la actividad).

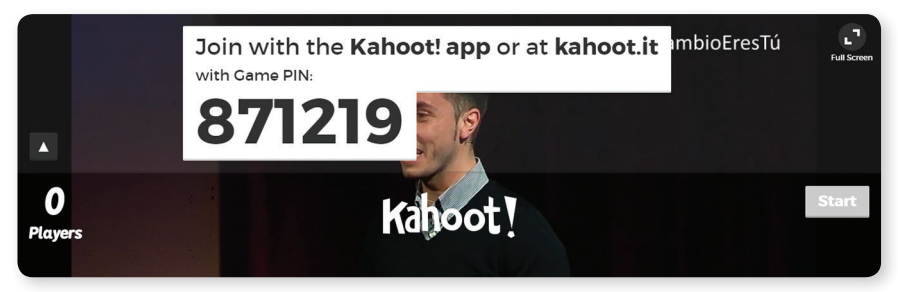

**4.** Los/las estudiantes deben ingresar el PIN en Kahoo.it o directamente en la App.

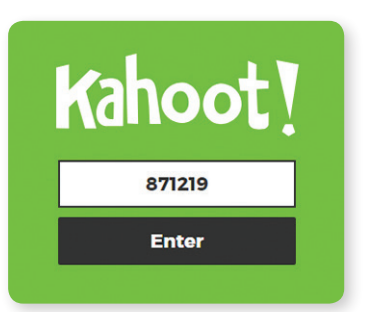

**5.** Luego, les pedirán que ingresen su nombre o pseudónimo.

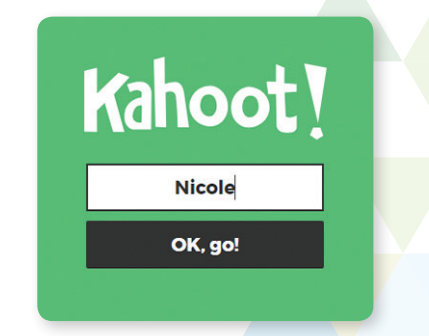

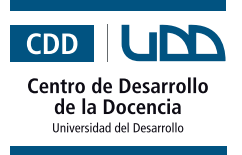

Kahoot

**6.** Finalmente, la actividad comenzará. Los/las estudiantes podrán ver las preguntas y alternativas, a través del proyector de la sala, y en su celular o computador deberán escoger la alternativa que crean correcta. Verán las alternativas de esta forma:

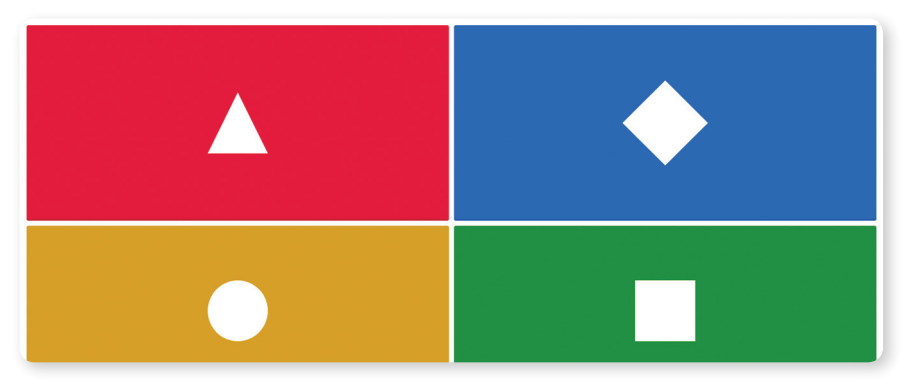

**7.** Cuando el test haya terminado, Kahoot mostrará algunos datos sobre el ejercicio como, por ejemplo, cuántas personas seleccionaron cada alternativa.

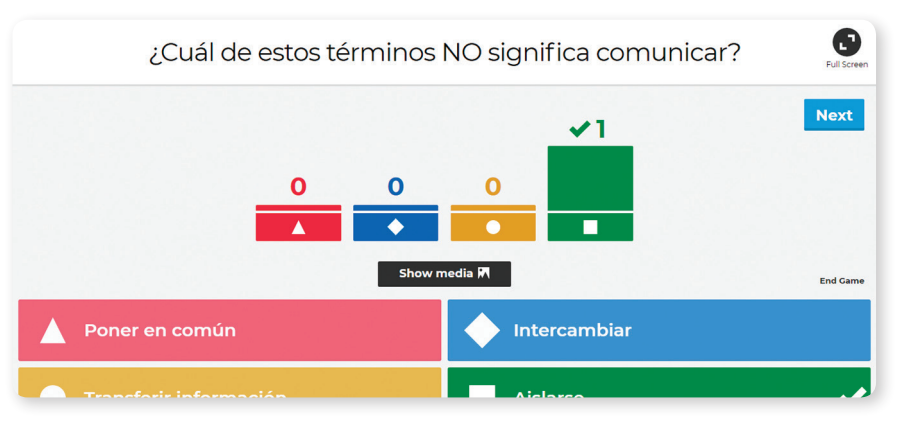

**8.** Y para finalizar, podrás ver a la persona que más aciertos tuvo.

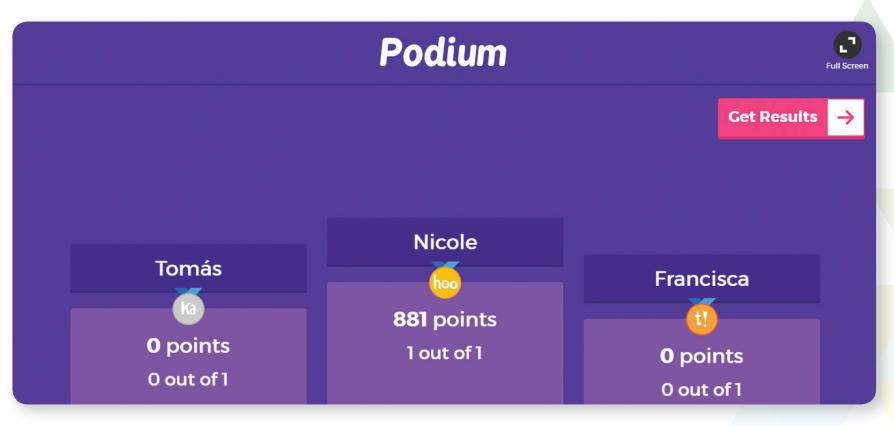

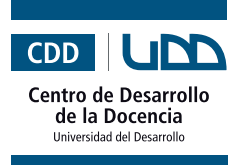

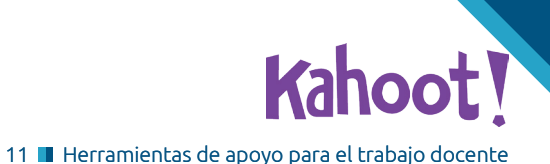

Puedes descargar los resultados en formato Excel o guardarlos en Google Drive con el fin de hacerle un seguimiento a los/las estudiantes.

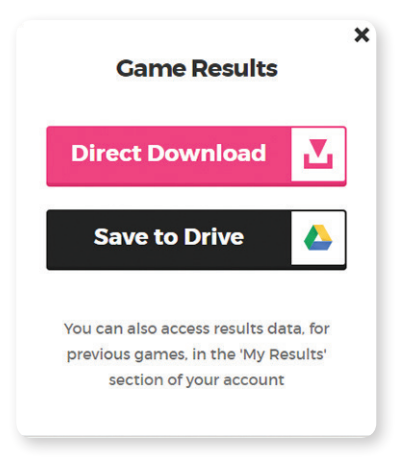

## **Consejos para crear un buen Kahoot!**

- **1. Evita crear una evaluación muy larga.** Idealmente no se deben exceder las 10 preguntas.
- **2. Formula preguntas claras y directas.** El exceso de texto confunde y le quita ritmo a la actividad.
- **3. Incluye imágenes o extractos de videos para contextualizar.** El uso de elementos visuales fomenta la retención.
- **4. Cerciórate de haber visto la materia en clases** antes de preguntarla.

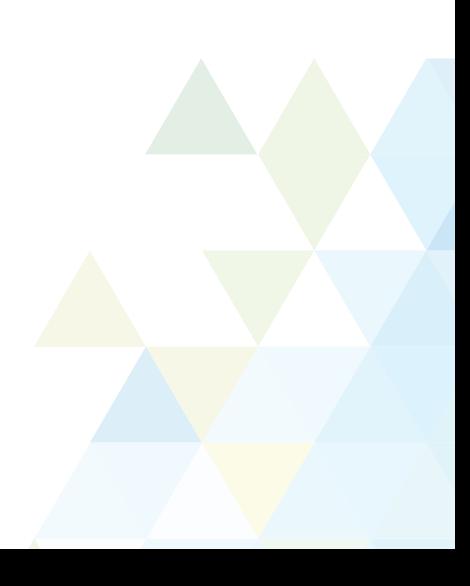